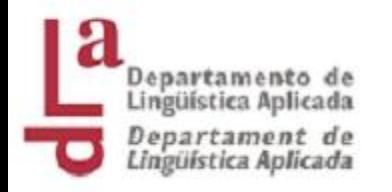

# APLICACIÓN SÉNIA 2 MÉRITOS DOCENTES

### **Francesca Romero Forteza**

[fromero@upv.es](mailto:fromero@upv.es)

Departamento de Lingüística Aplicada

Noviembre, 2021

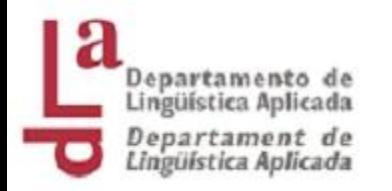

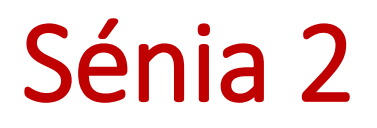

• Ruta de acceso:

### Intranet / Docencia / Sénia 2 / Gestión de la actividad docente

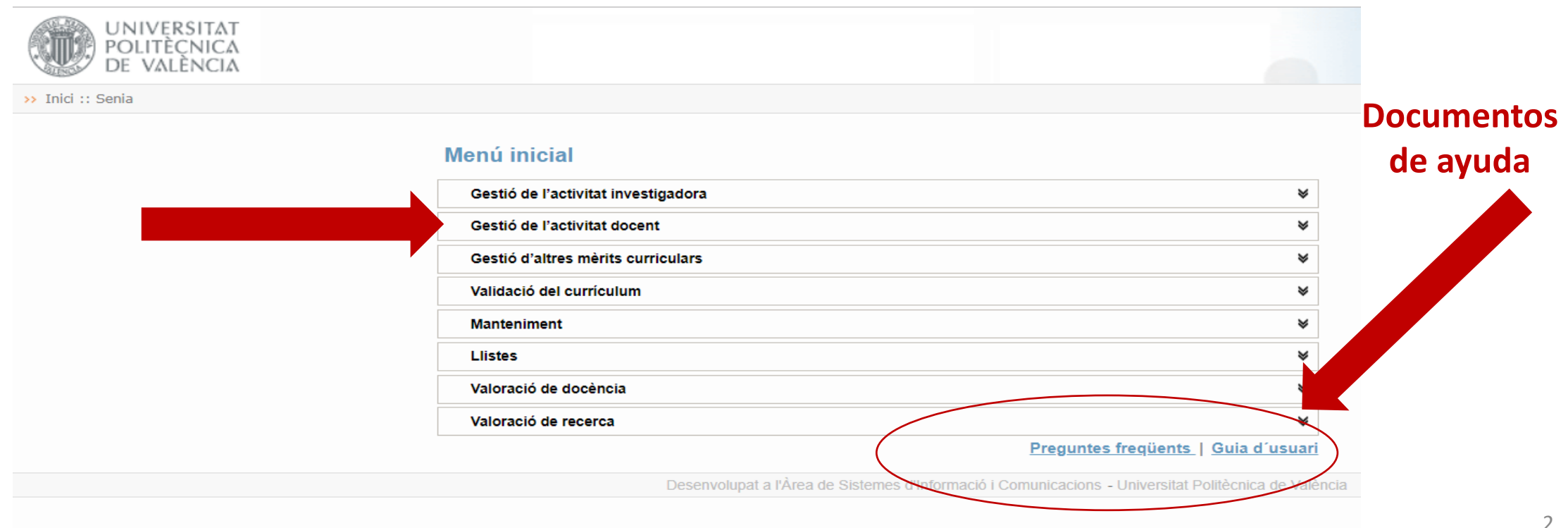

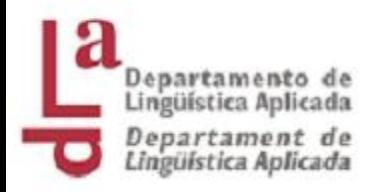

## Iconos de la aplicación

#### Gestión Actividad Investigadora

**Publicaciones** 

- Participaciones en comités de editores
	- Participaciones en Equipos Editoriales de Revistas
	- Participaciones en Equipos Editoriales de Libros
	- Participaciones en equipos editoriales de comités de congresos  $\mathbb{R}^n$
- **Desarrollo Artístico**

Si entramos en cada uno de los ítems del menú, o elementos curriculares, encontraremos una serie de iconos que nos permitirán realizar determinadas acciones:

۰

Este icono nos permitirá añadir otro elemento curricular nuevo a la lista existente.

Este icono nos permite borrar un elemento curricular siempre y cuando no se encuentre bloqueado. Si el mérito ya está validado no se podrá borrar.

Este icono puede aparecer al inicio de cualquier elemento curricular, autor... y nos está indicando que el elemento está bloqueado y no podemos modificarlo.

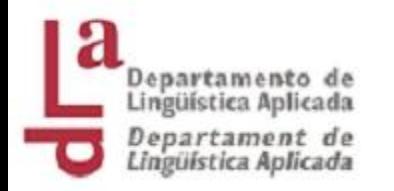

## Ejemplos: Cursos impartidos

• Ruta: *Senia / Gestión de otros méritos curriculares / seminarios y cursos recibidos e impartidos* /clic sobre el símbolo  $\left| \cdot \right|$ 

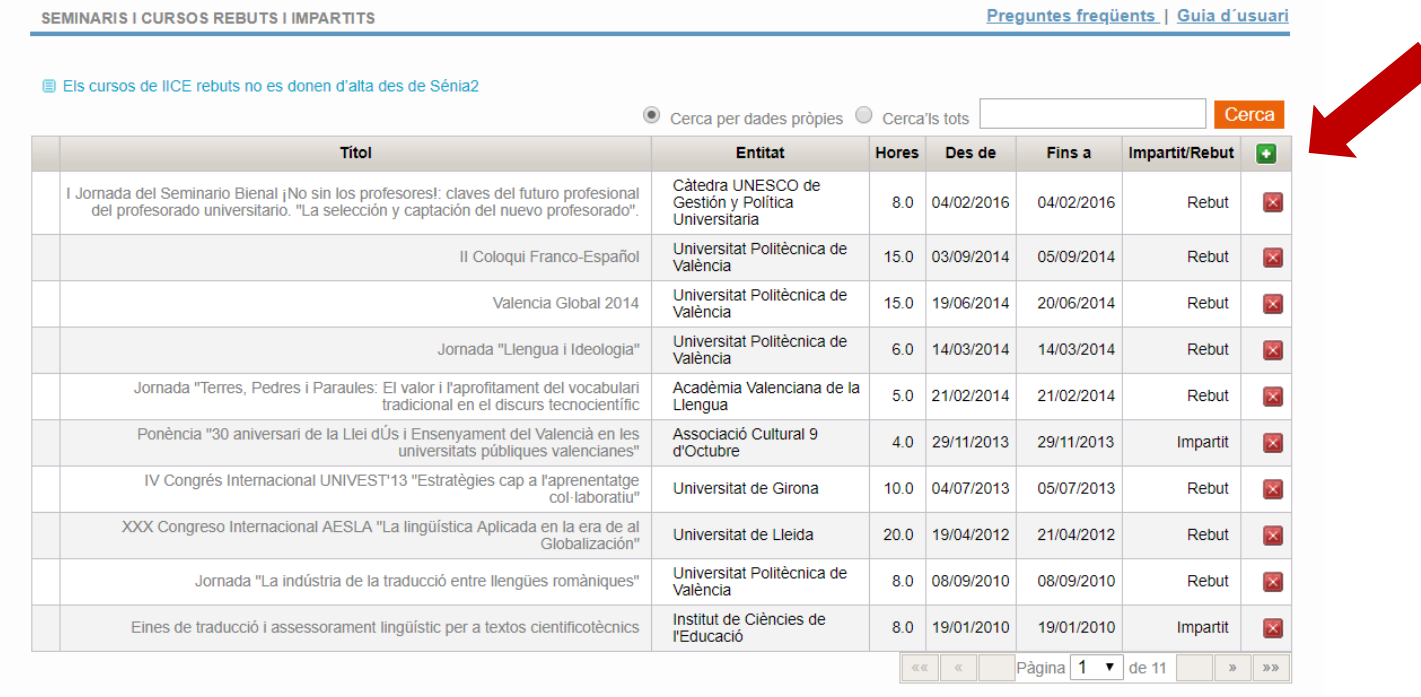

Arrere

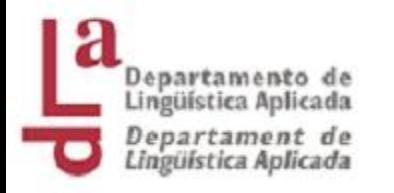

### Campos a rellenar

#### **Manteniment**

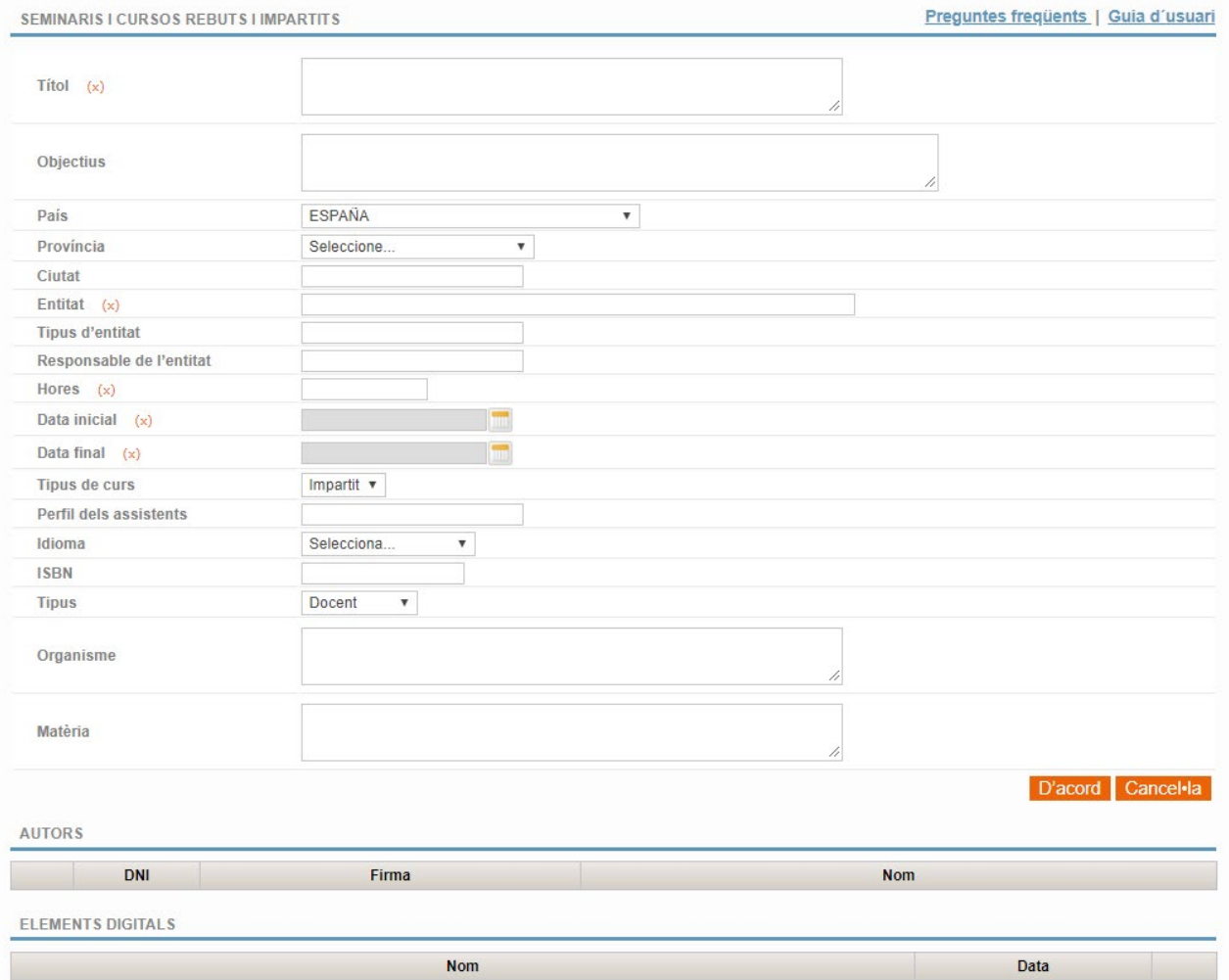

### **Imprescindible: subir archivo acreditativo**

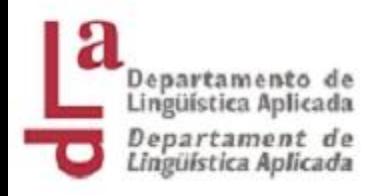

### Participación en congresos como ponente

• Símbolo

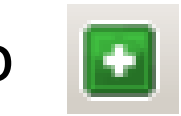

- Previamente hay que solicitar que la biblioteca dé de alta el congreso
	- si no lo está ya.

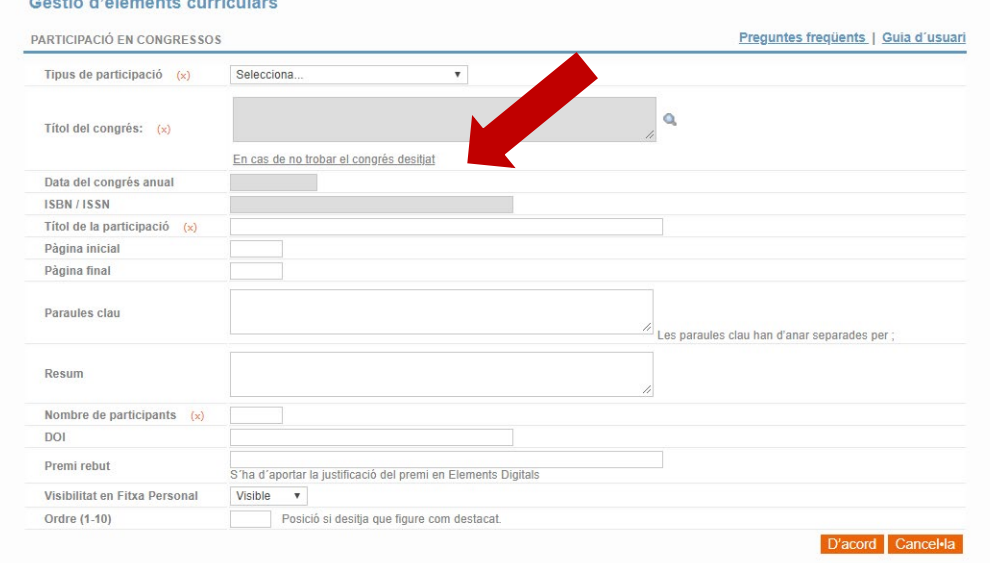

Il NOTA: Després de registrar la participació d'un professor en un congrés leste quedarà marcat com que ha participat en el mateix però que NO ha assistit. Si desitia indicar que el professor a més ha assistit haurà de polsar sobre el professor per a canviar la dada referent a la seua assistència

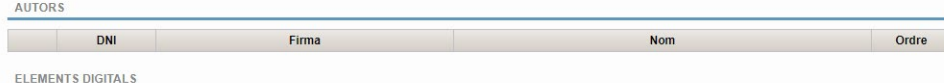

Només la versió "editorial" o "editorial en obert" serà validada a efectes curriculars. Trie l'opció "editorial en obert" en el cas que haja pagat per la difusió en obert de l'article o li conste que la política editorial ho permet. Deposite a més el fitxer "versión d'autor" per a la seua difusió a través del reposador institucional RiuNet a fi de donar compliment a la Política institucional d'accés obert de la UPV y la Llei 14/2011 d'1 de Juny, de la Ciència, la Tecnologia i la Innovació (article 37. Difusió en accés obert)

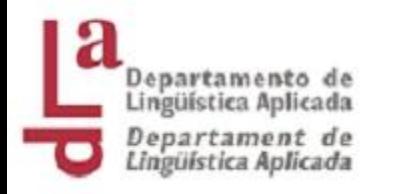

## Participación en congresos

- Hay que esperar que la biblioteca te avise que ya está dado de alta para introducir la información.
- Apenas puntúa si no tiene publicación asociada.
- La asistencia a congresos o jornadas va en el apartado: *Gestión de otros méritos curriculares / Formación especializada recibida*.
- Si se trata de asistencia a un Seminario o curso en: *Gestión de otros méritos curriculares / Seminarios y cursos recibidos e impartidos*.

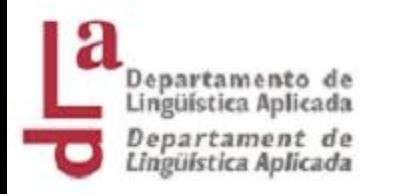

## Consulta de la puntuación del IAD

- Intranet / *Docencia / Senia 2 / Valoración de la docencia / Valoración del IAD*
- Para conocer los detalles de la valoración *Ficha docente / Ir a la ficha*
- Para saber a qué corresponden los puntos obtenidos hay que desplegar cada apartado, uno a uno.

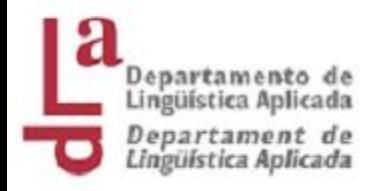

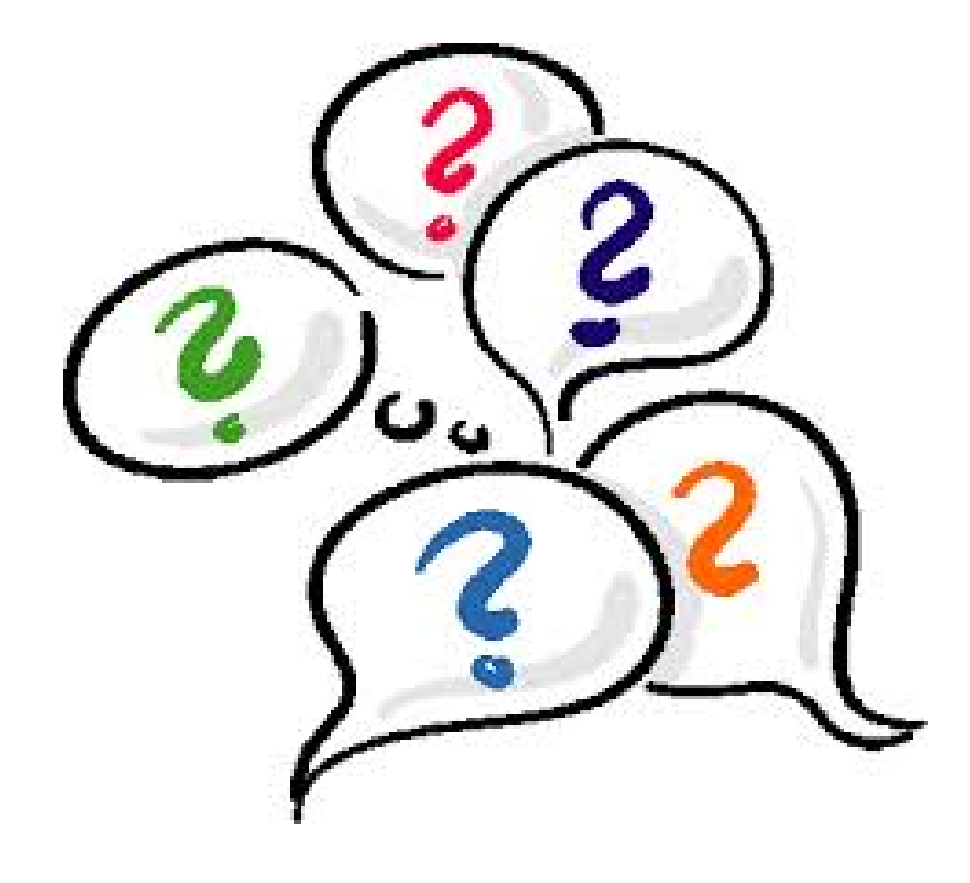

### **¡Gracias por vuestra asistencia!**